**Basic Navigation in the GUI & Web [ Part 3: SAP Fundamentals & Basic Navigation ]** Part 3 of 6, covering navigation in the Desktop GUI application and the web portal interface for SAP.

# **Navigating the Portal Apps**

**Document Owner:** Charlie Dudley, J.D., Training & Development Officer **Creation:** 10/27/2016 // **Updated:** New Document, N/A **PAGE 61** 

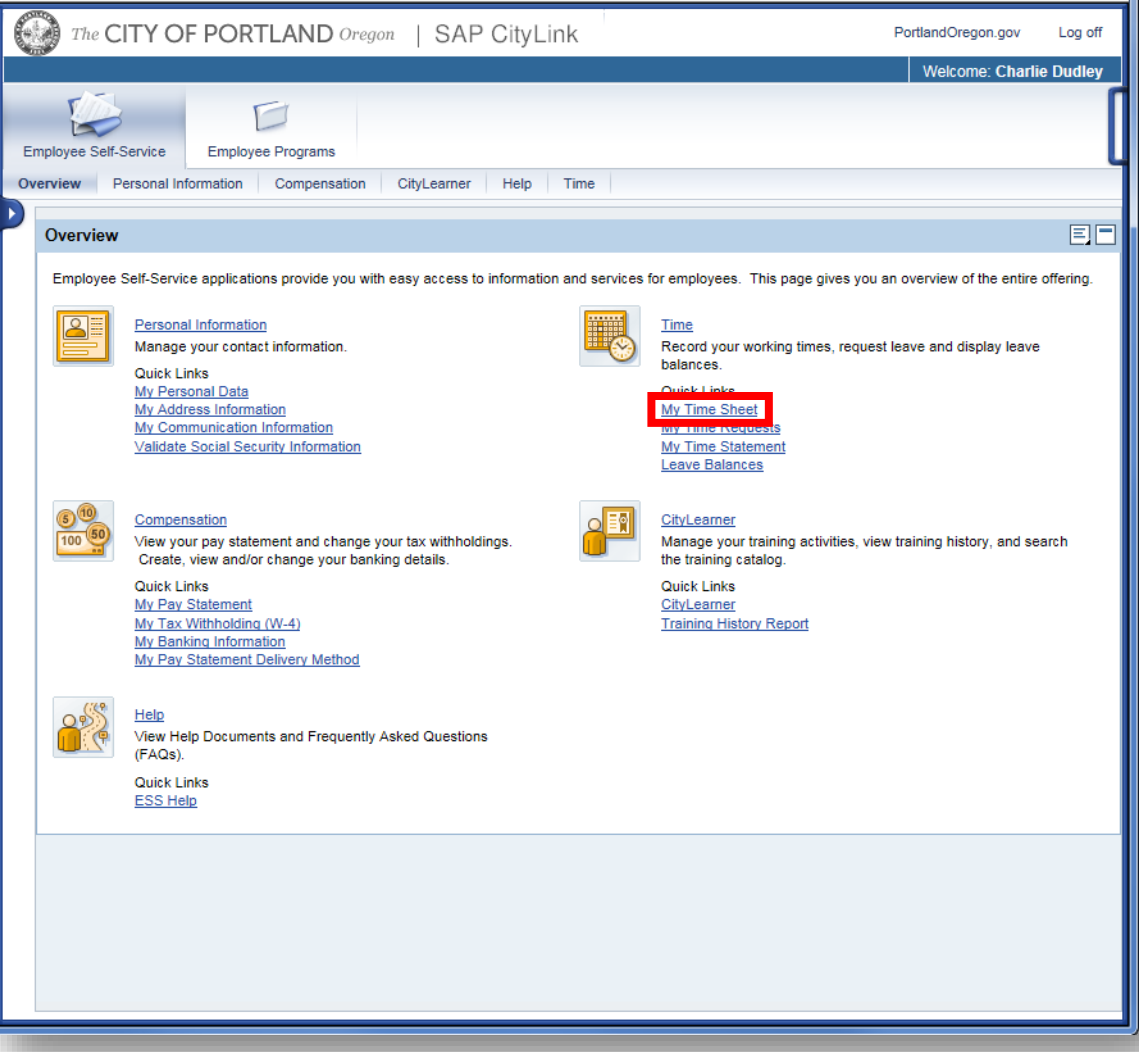

In Navigating the Portal Apps, we'll cover in this basic tutorial the two most used: Time and CityLearner. Most of the other functions are fairly easy to navigate, but contact EBS if you have further questions or Consult the **SAP Employee Self-Service Portal Guide** on the EBS website located [ [HERE](https://www.portlandoregon.gov/cao/article/480303) ].

Let's get started with the Time Functions.

#### **01**

Click on the My Time Sheet to view or record your working time.

#### Overview of the SAP CityLink Timesheet:**Supervisor** Sharon W Exit **Personnel No.** Pers. Area OME-CAC Pers. Sub Area DCTU-AFSCME **Time Keeper** Linda Rains **Personnel Information** Office Support Specialist II Cost Center Finance and Management Service (MFOP000001) Contact No Position  $\sqrt{9}$  Quota Balances (as of 12/23/2013) Time Request Overview (12/19/2013 to 01/01/2014) Quota text Start Date End Date Quota remaining Req. Type FMLA Status Start date End date Hrs. Requested Submitted by Submitted on Processed by Comments **Sick Leave** 06/10/2009  $12/21/0000$ 196.50000 i No Time Requests exist. **Time Request Overview** 06/10 Quota Balances **Vacation Leave** 0000 23.56000 **Refresh Quotas**  $\triangledown$  Time Sheet (12/19/2013 to 01/01/2014)  $\bullet$ Let Prev. Pay Period Current Period Next Pay Period D PH, Save as y View: Show All  $\blacktriangleright$  | First day  $\blacklozenge$  Prev. day Next day **Time Sheet Buttons** Save **S** Refresh Last day | **Time Sheet Display Options** Certify X Can □ Hide clock times □ View unscheduled days No. of days to display: 3 days **Time Sheet Certification** Thu.12/19 - 08:00 to 12:00 - .. Fri.12/20 - 08:00 to 12:00 - 13:0. Mon.12/23 - 08:00 to 12:00  $\frac{1}{80}$  Pla Planned: 8 hrs Planned: 8 hrs Planned: 8 hrs 霱 Ac. Actual: 8 hrs. Actual: 8 hrs.  $\triangle$  Actual: 0 hrs. Activity... Rec. ... Rec. O... Rec. W... Att./... **Dum** Dum Job FML. End Extern Tot **Hrs** Start | Fnd **Hrs** Start End Start AVAC  $\epsilon$ - 5 × OHWP 30001708  $17:00$  $\langle \uparrow \rangle$  $\mathcal{L}$  . ÷  $\blacktriangle$  $13:00$ ÷. **MFOPO0** OHWP  $\pm$  $\overline{4}$ 08:00  $12:00$ ÷.  $\Delta$ ÷.  $\mathcal{I}^{\mathbb{N}}$ **Hours Worked and Absences** ÷.  $\mathcal{L}$ **Time Code Entry** л. 4  $\mathcal{I}^{\mathcal{I}}$ ÷. ÷.  $\sim 10^7$ T. ÷ -11 ÷  $\sim$  $\sim$ ÷. -11 ÷  $\sim$ ÷.  $\sim 10^{-1}$ -11 ÷. ÷ 10  $\sim$  $\mathcal{I}$ ÷. ÷. ÷. **B**  $\sim 10^7$ ÷.  $\mathcal{L}$ ÷, ÷. ÷.  $\mathcal{L}^{\mathcal{L}}$  $\mathcal{L}^{\mathcal{L}}$  $\mathbb{C}$

The My Time Sheet view shows you what time information has been entered into SAP up to the current date and time. There are a couple of important notes regarding time entry and its visibility to you.

If you are a negative-time entry employee, the only hours you will see on your time sheet are those which have been charged to a:

- Cost center that is different from your home cost center
- WBS Element or project
- Internal order
- OR hours which deviate from your normal work schedule, such as overtime, vacation and sick time.

#### **Personnel Information**

The top of the page is where you can view your personnel number and name as well as your supervisor and timekeeper names.

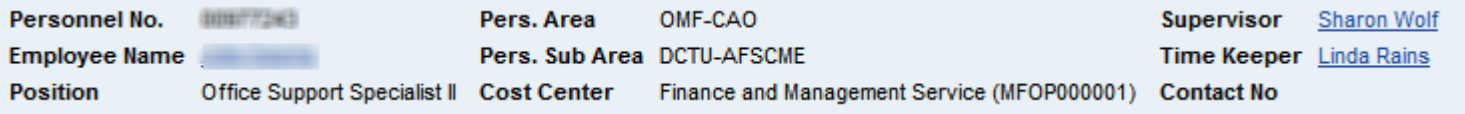

#### **Quota Balances**

The next section is the available Quota Balances (your vacation, sick, and other time accruals).

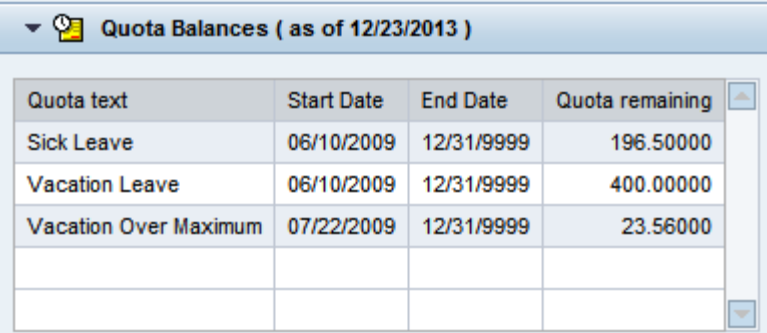

#### **Time Request Overview**

This section shows you which submitted time requests are relevant for the payroll period you are viewing. You can see what the current status is (Approved = green), the dates/times for the request, who submitted it, what date, and what manager approved the request..

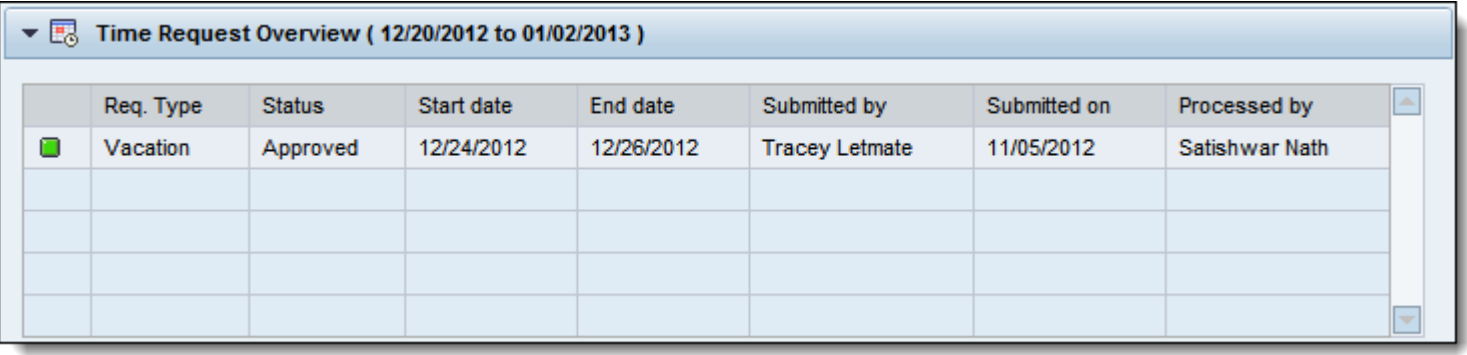

#### **Time Sheet Buttons**

The time sheet section is found in the middle part of the window. The top of this section has a menu of options and just below is a split window where you enter time data.

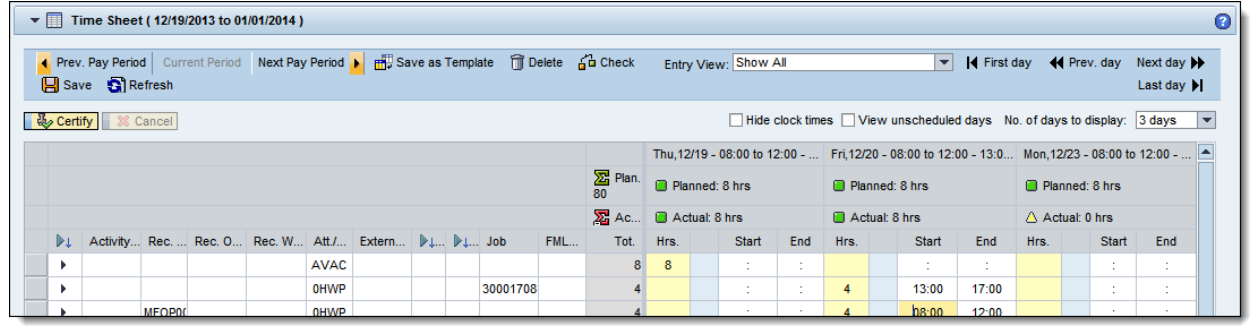

#### **Time Sheet Buttons**

Here is a description of each menu option available at the top of the time sheet.

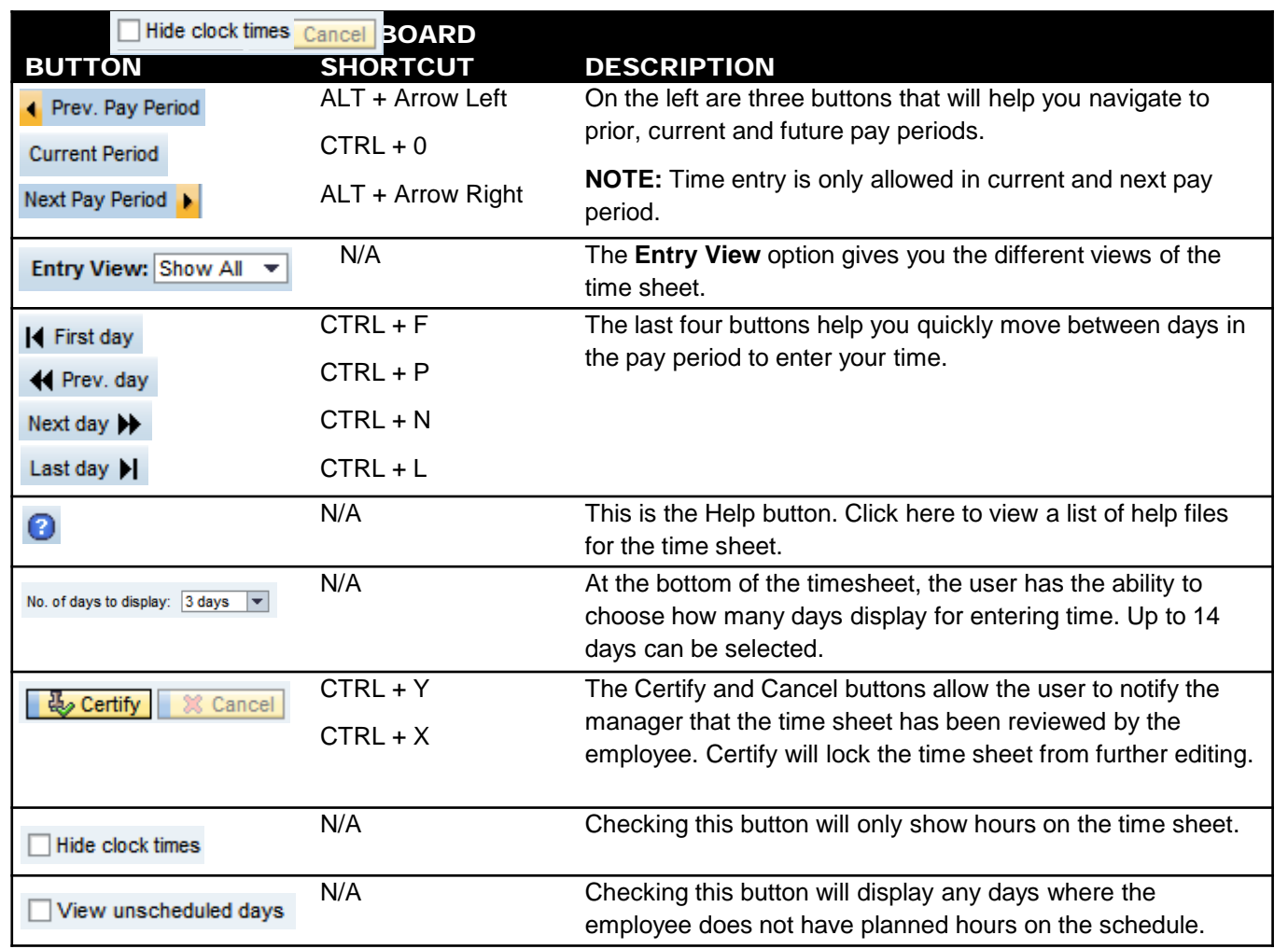

### **Navigating the Portal Apps: The Time Functions**

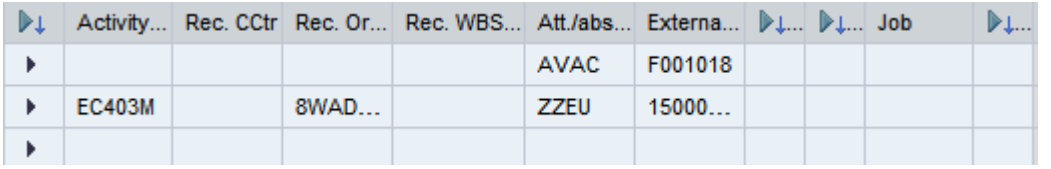

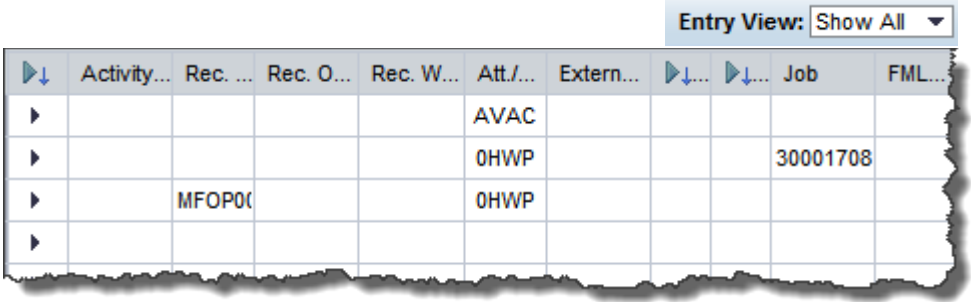

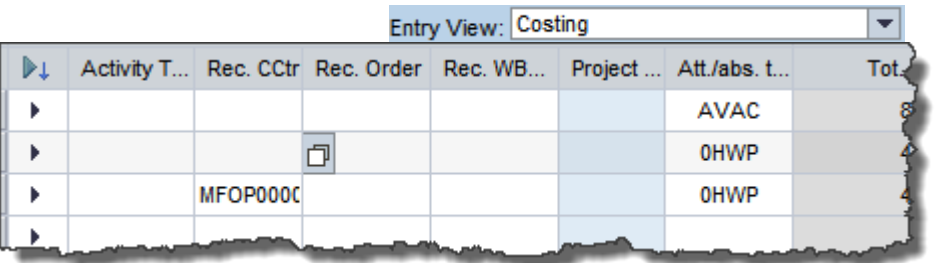

If your time entry is basic and you don't have activity types, costing information, external work orders or FMLA certification, you can use the **Basic** view.

### **Time Code Entry**

The left side of the time sheet is where information about your time type and costing information is entered.

### **Changing Data Entry View**

In the data entry part of the time sheet, there are different views you can access. If your time is charged to different cost objects, activity types, or external work orders, then use the Entry View called: **Show All** or **Costing**.

With these views, you will find columns for activity type, receiving cost object (cost center, order number or WBS element), attendance or absence type, external work order and job.

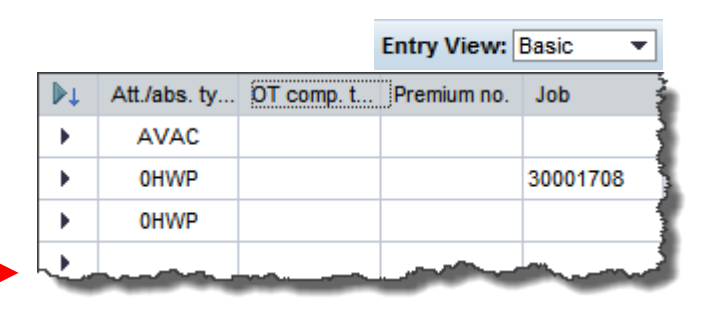

#### **Time Sheet Display Options**

There are a few ways to display information on your timesheet.

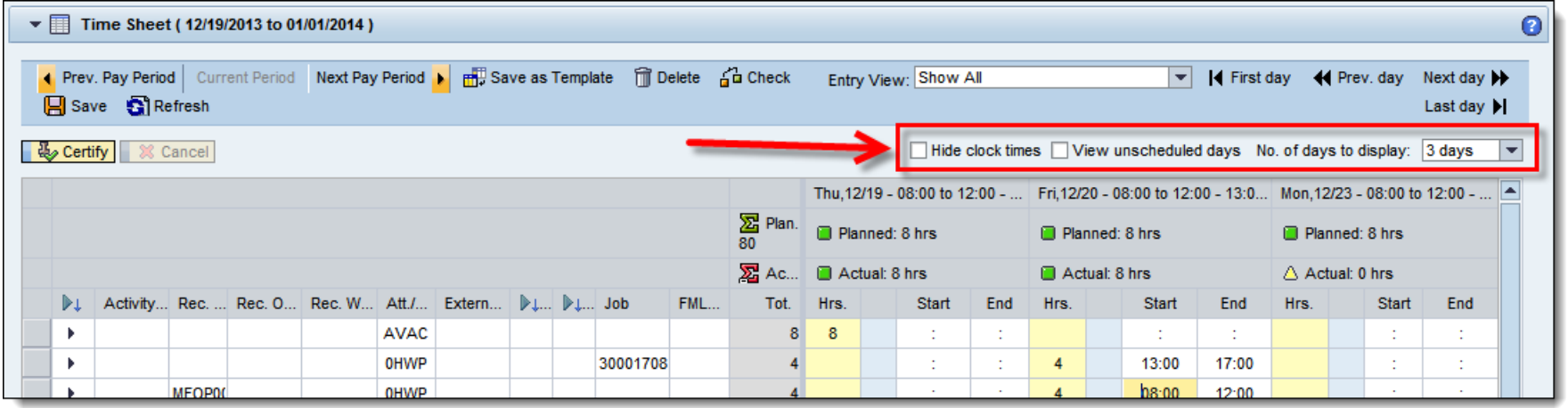

**Change number of days to display:** This drop down allows you to select the number of days visible on the time sheet. You can select 1 to 14 days. This preference will be saved for the next time you open your time sheet.

**Hide clock times:** When this box is checked, the time sheet will hide the Start and End time columns from view. This is a "view only" feature; you will not be able to add/edit time in this view.

**Auto-hide unscheduled work days:** The default on the time sheet will be changed to automatically hide any days that have no planned hours. For example, if your work schedule is Monday – Friday, then Saturday and Sunday will auto-hide. If you need access to the "hidden" days to add/edit time, then just select the "View unscheduled days" button.

**Document Owner:** Charlie Dudley, J.D., Training & Development Officer **Creation:** 10/27/2016 // **Updated:** New Document, N/A PAGE **<sup>68</sup>**

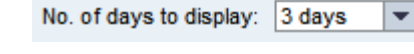

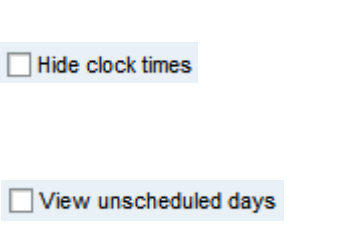

#### **Collapsing Columns**

If there are columns that you don't want to see, just click on the column title and it will collapse to free up more room on the screen. Click the column title again to make the column visible.

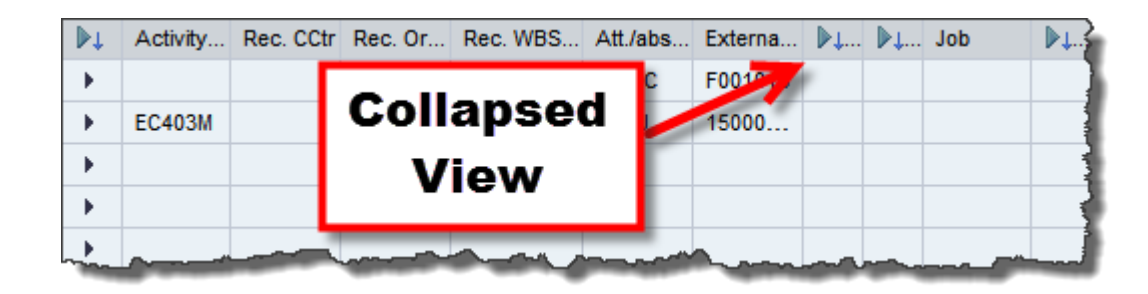

#### **Viewing Additional Costing Info Per Line**

If you are entering time against other cost objects and would like to view more detailed information, you can expand each row.

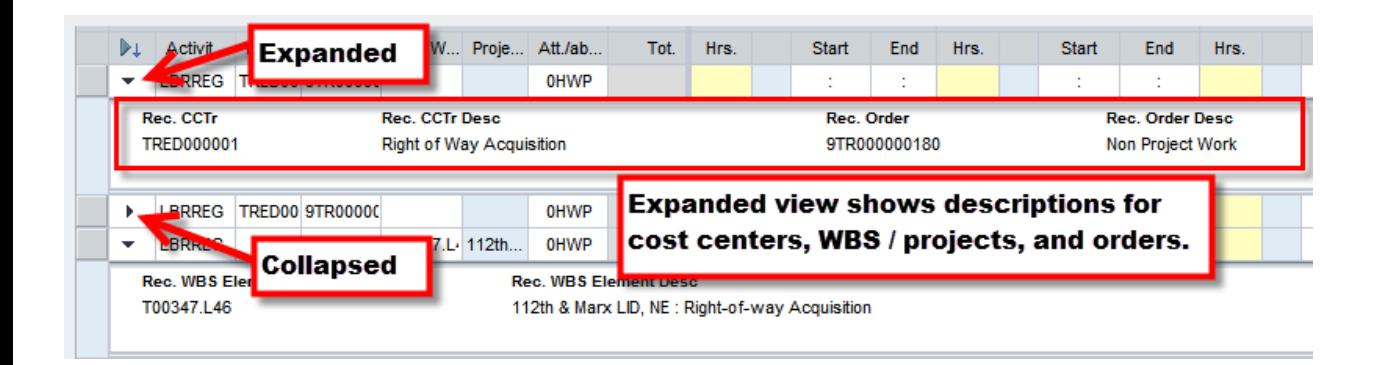

#### **Timekeeping Glossary**

Across the top of your time sheet, you will see terms that might be new to you.

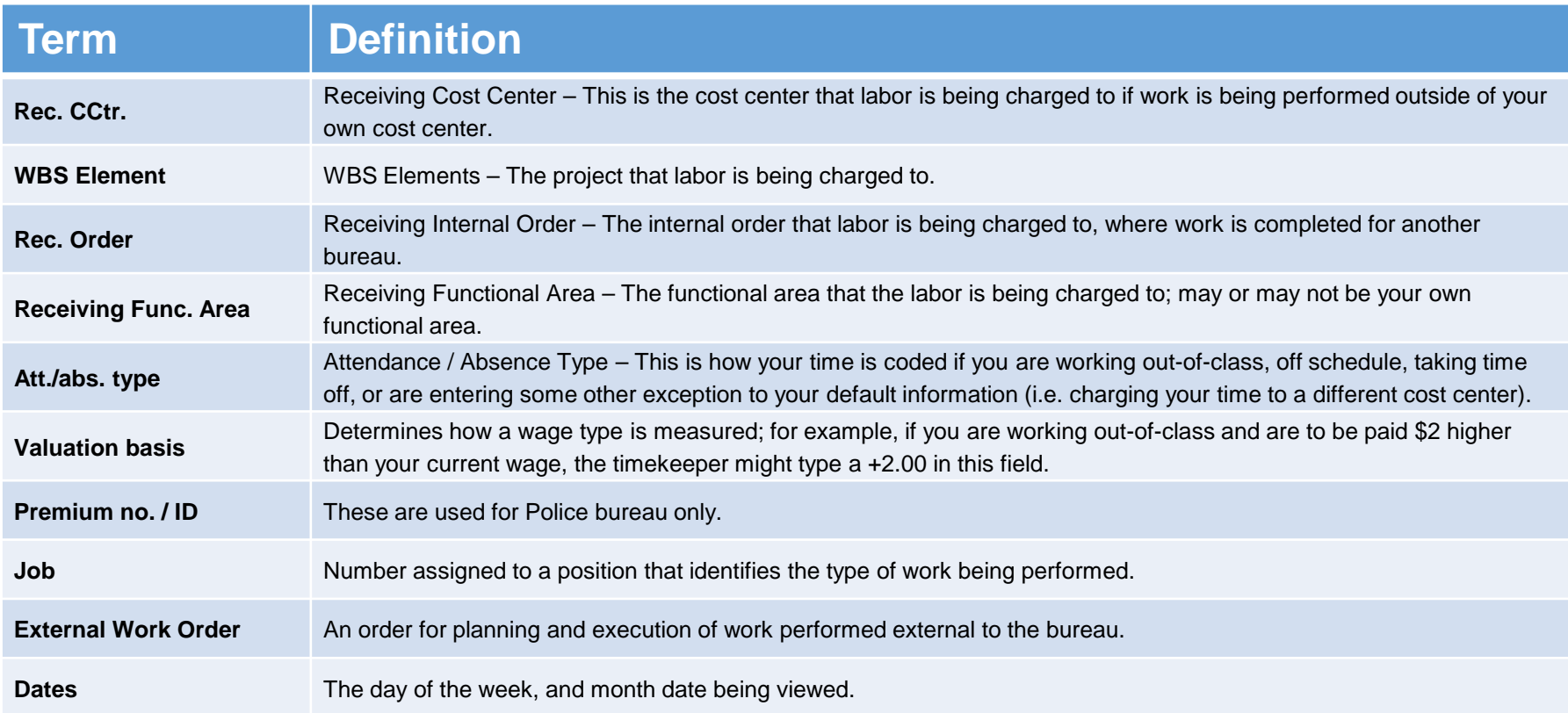

#### **My Time Requests (Employee not Manager Version)**

The time request application is used to create and edit time requests in SAP. There are three different versions of the Time Request application, one for employees, one for timekeepers, and one for managers. Differences between each version is discussed below.

The employee version allows the employee to create, view, and edit their own time requests. This basic information is found on all three versions of the application.

NOTE: Time requests entered into this application do NOT transfer into the employee's time sheet. All absences and overtimes must be entered separately into the employee's time sheet either through ESS or CAT2.

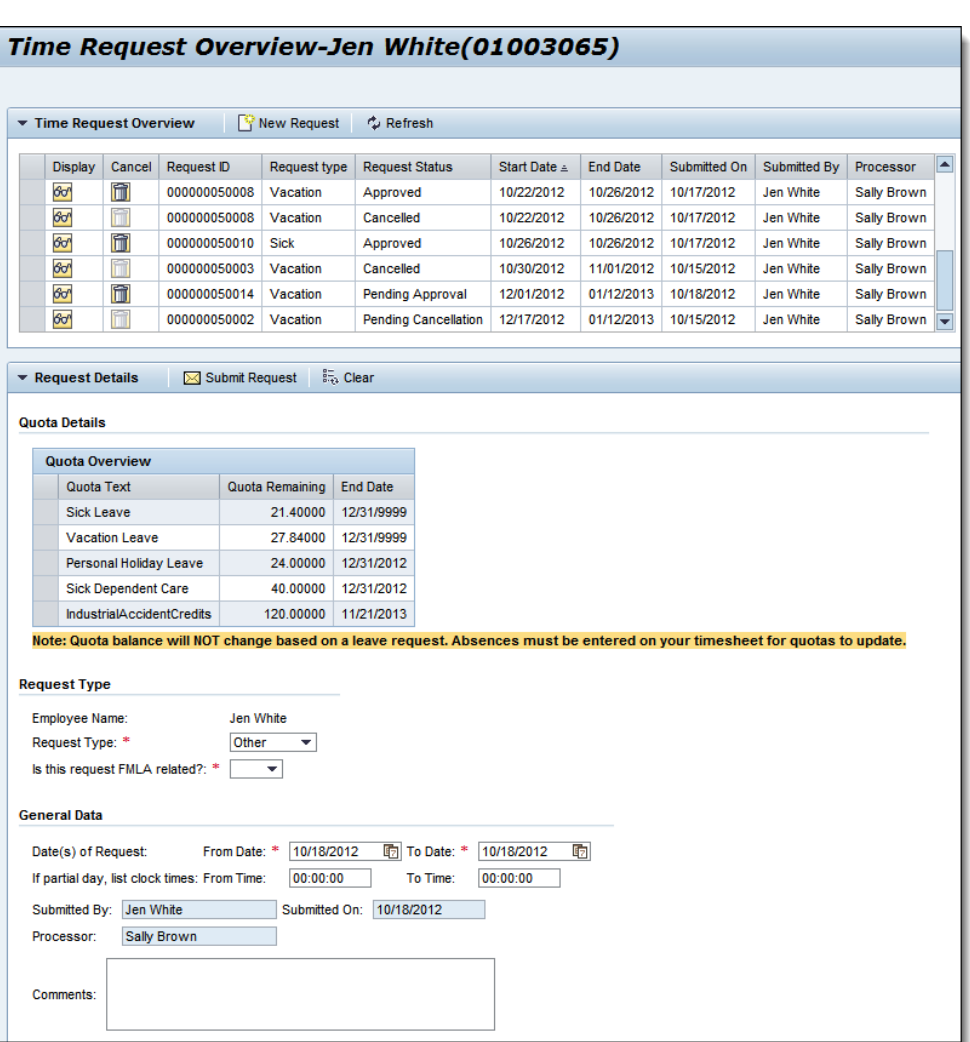

**Document Owner:** Charlie Dudley, J.D., Training & Development Officer **Creation:** 10/27/2016 // **Updated:** New Document, N/A PAGE **<sup>71</sup>**

#### **Quota Details Section**

As a convenience to the users entering time requests, the quota details section shows the current available quota balances.

Note: These balances do not change based on submitted or approved time requests.

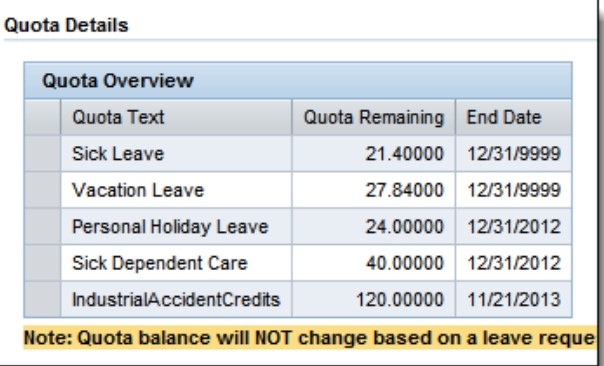

#### **Managing Time Requests**

The top section of the Request Overview page shows all the requests entered in the system.

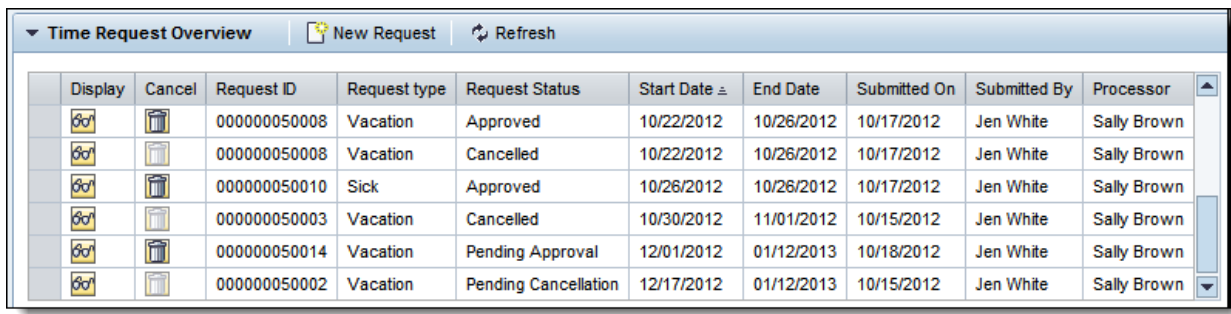

**Document Owner:** Charlie Dudley, J.D., Training & Development Officer **Creation:** 10/27/2016 // **Updated:** New Document, N/A PAGE **<sup>72</sup>**

**Basic Navigation in the GUI & Web [ Part 3: SAP Fundamentals & Basic Navigation ]** Part 3 of 6, covering navigation in the Desktop GUI application and the web portal interface for SAP.

### **Navigating the Portal Apps: The Time Functions**

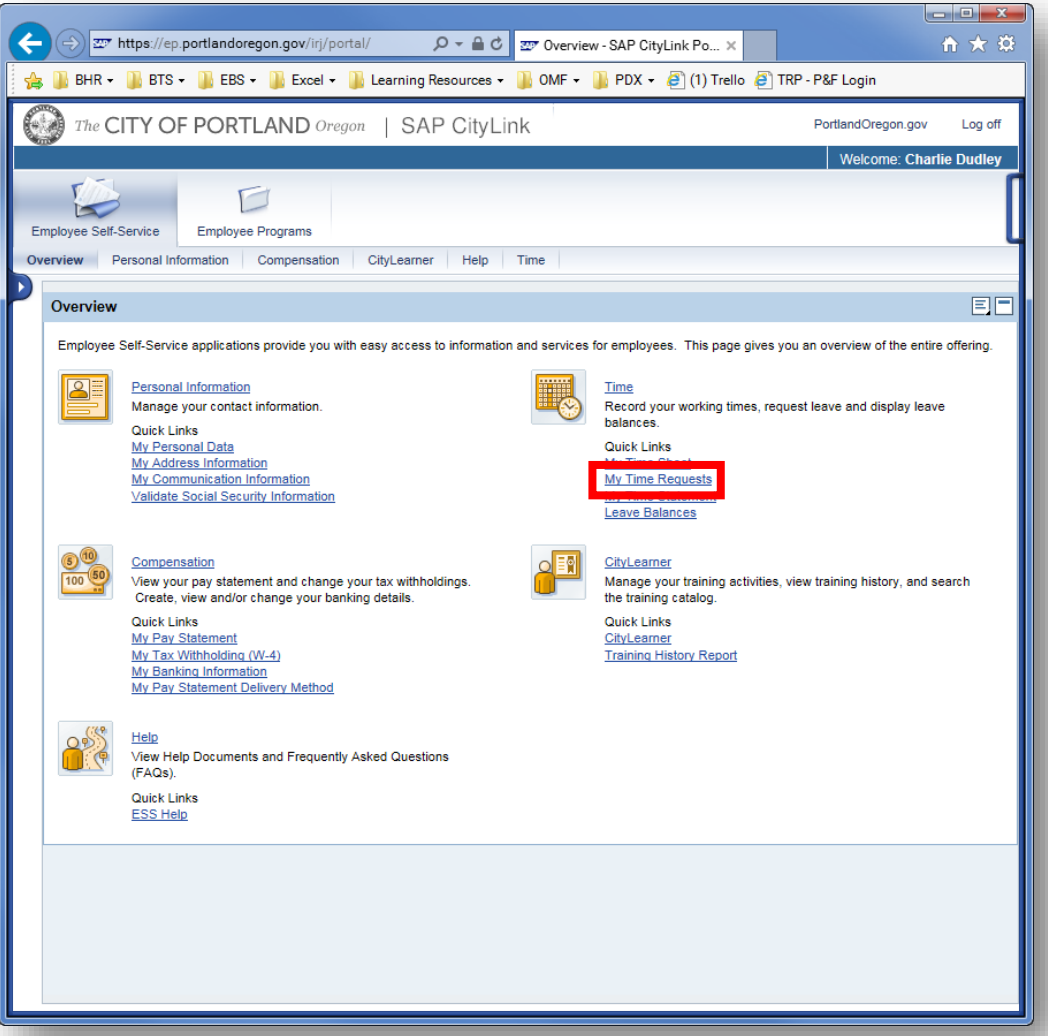

#### **Create a New Time Request**

From the main portal page, click **My Time Requests**.

**Document Owner:** Charlie Dudley, J.D., Training & Development Officer **Creation:** 10/27/2016 // **Updated:** New Document, N/A **PAGE 73** 

### **Navigating the Portal Apps: The Time Functions**

#### **Create a New Time Request**

These steps can be followed by anyone entering a time request for themselves or on behalf of an employee.

#### **01**

To start a new request, click the **New Request button** on the Time Request Overview section.

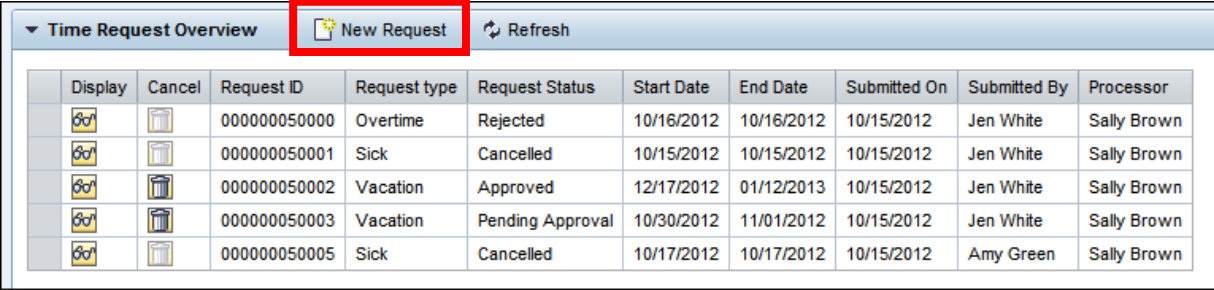

#### **02**

Select the **Request Type** (Other, Overtime, Vacation or Sick) from the drop-down menu.

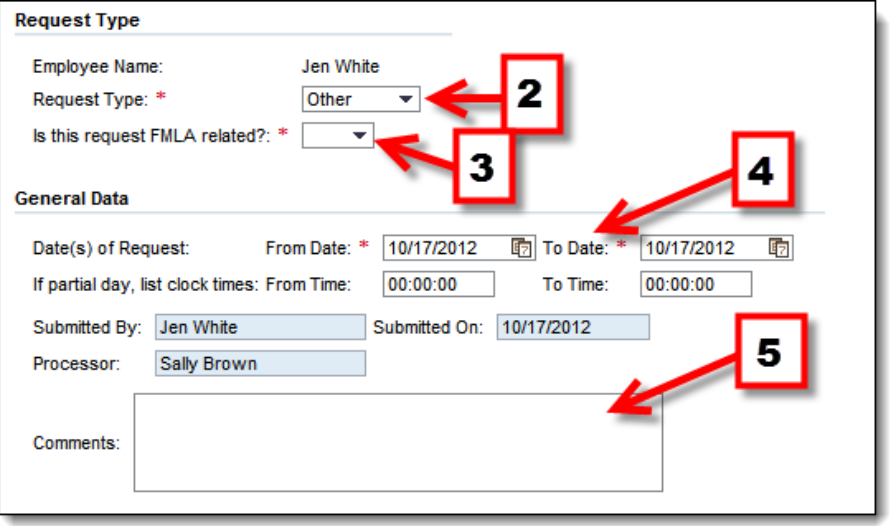

#### **03**

Choose the appropriate **FMLA** or **Overtime response.**

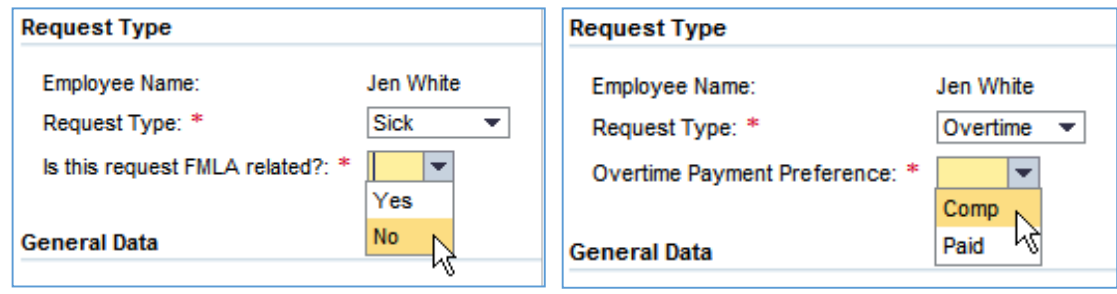

**Document Owner:** Charlie Dudley, J.D., Training & Development Officer **Creation:** 10/27/2016 // **Updated:** New Document, N/A PAGE **<sup>75</sup>**

Comments:

### **Navigating the Portal Apps: The Time Functions**

#### **04**

Enter the Date(s) of Request and the times (if a partial day).

**The Submitted By:** field shows who submitted the request. This will be either the employee, the timekeeper or the manager.

**The Processor:** field shows who approved or rejected the request. This person will either be the employee's manager or the manager who was delegated to approve the request.

#### **05**

Enter any additional Comments about the request. (The use of the comments field is determined by the bureau.)

The following two instances must have comments entered: If the absence is FMLA related, a comment is required to explain the nature of the leave and which FMLA event is being invoked.

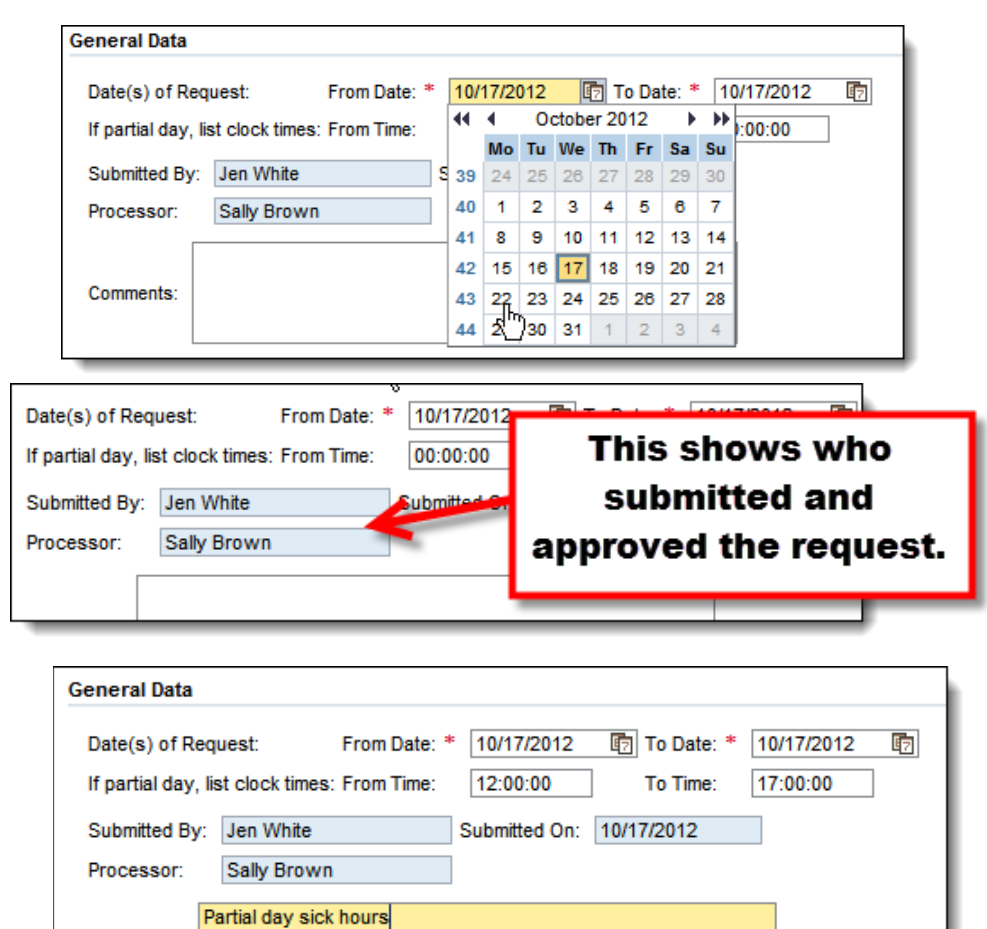

**Document Owner:** Charlie Dudley, J.D., Training & Development Officer **Creation:** 10/27/2016 // **Updated:** New Document, N/A PAGE **<sup>76</sup>**

#### **06**

⊠ Submit Request When finished, click the **Sumbit Request button.**

If you want to start over, click the **Clear button.**

**Ex** Clear

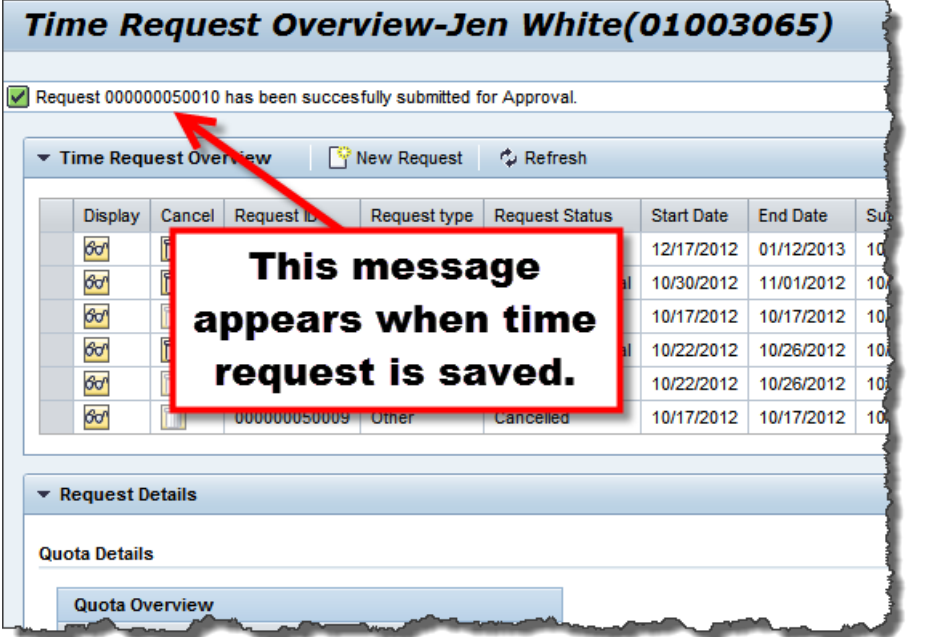

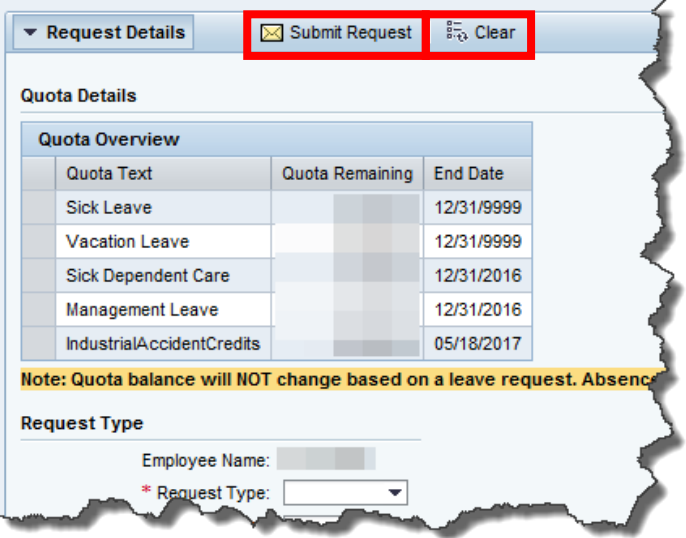

**– END –**

**Document Owner:** Charlie Dudley, J.D., Training & Development Officer **Creation:** 10/27/2016 // **Updated:** New Document, N/A **PAGE 77** 

**Basic Navigation in the GUI & Web [ Part 3: SAP Fundamentals & Basic Navigation ]** Part 3 of 6, covering navigation in the Desktop GUI application and the web portal interface for SAP.

### **Navigating the Portal Apps: The Time Functions**

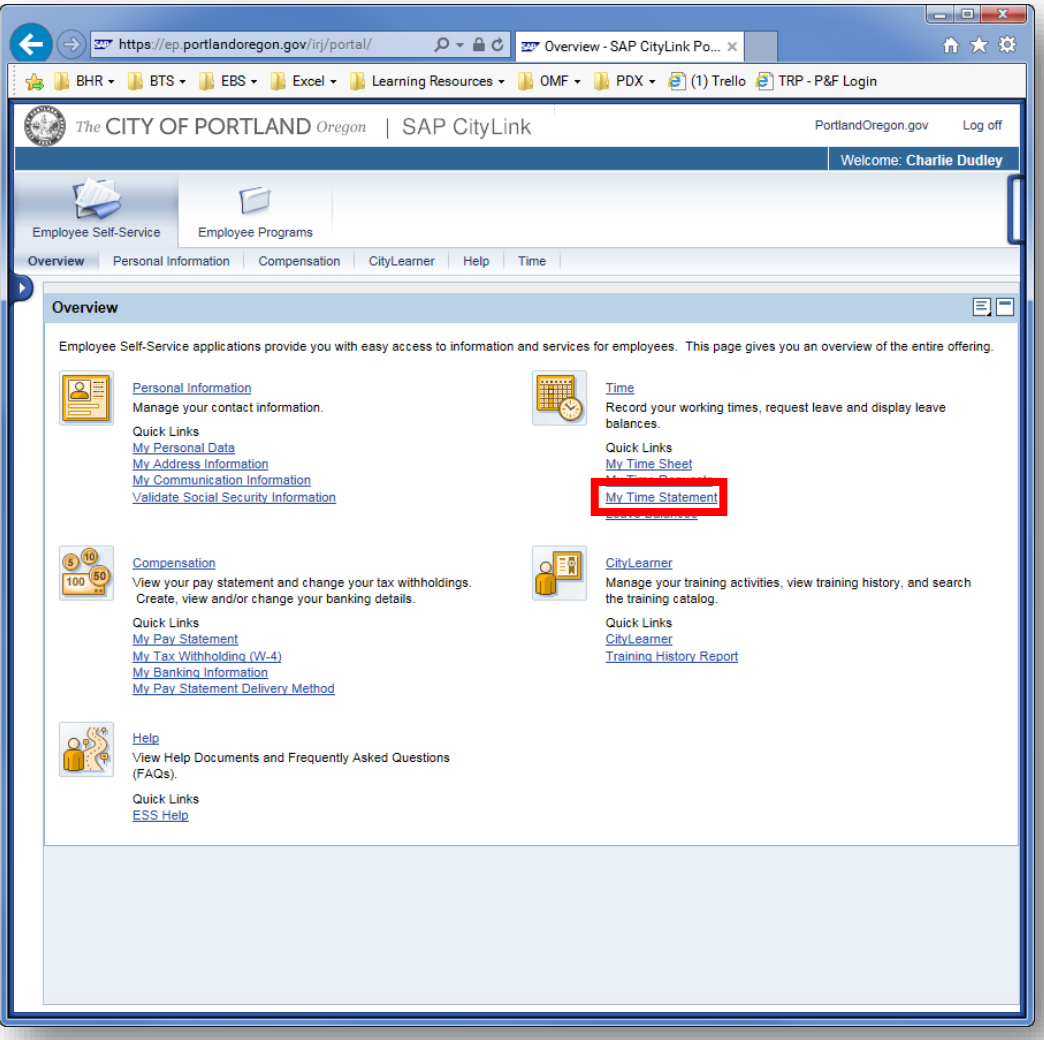

#### **My Time Statement**

From the main portal page, click **My Time Statement**.

**Document Owner:** Charlie Dudley, J.D., Training & Development Officer **Creation:** 10/27/2016 // **Updated:** New Document, N/A **PAGE 78** 

### **Navigating the Portal Apps: The Time Functions**

#### **My Time Statement**

The **My Time Statement** view displays all evaluated time for a selected pay period. This report shows all timesheet entries entered for the pay period and wage types, including exceptions, upgrades and premiums.

**Time evaluation** is where the system calculates working times and absence times by comparing this information against local, state, and federal laws, and the City's collective bargaining agreement provisions governing how employees should be paid. Time evaluation runs nightly to determine planned working times and overtime, accrue and deduct quotas, and select wage types for payroll.

The default view on this page is to show the most recent pay period's time statement. To view more, click the **Display More Time Statements** link. You can then navigate up to 24 previous pay periods.

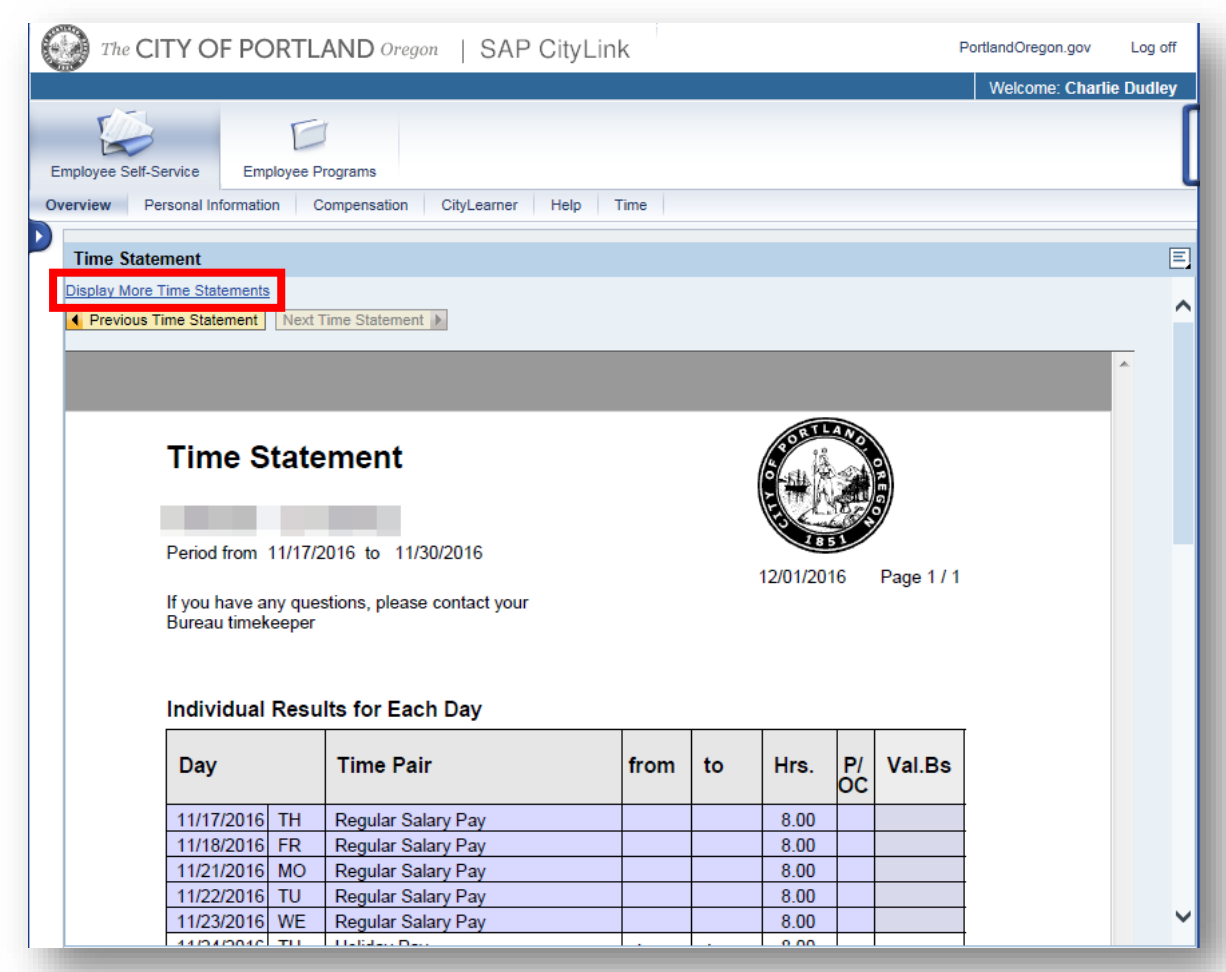

Part 3 of 6, covering navigation in the Desktop GUI application and the web portal interface for SAP.

### **Navigating the Portal Apps: The Time Functions**

#### **My Time Statement**

The Time Statement displays in a PDF file on the screen. You can use the **Previous Time Statement** and **Next Time Statement buttons** to navigate between available statements. If you want to print the statement, use the PDF menu print button to print a statement to your local printer.

If you have questions about the items in your time statement, contact your bureau's HR staff or Central HR for clarification.

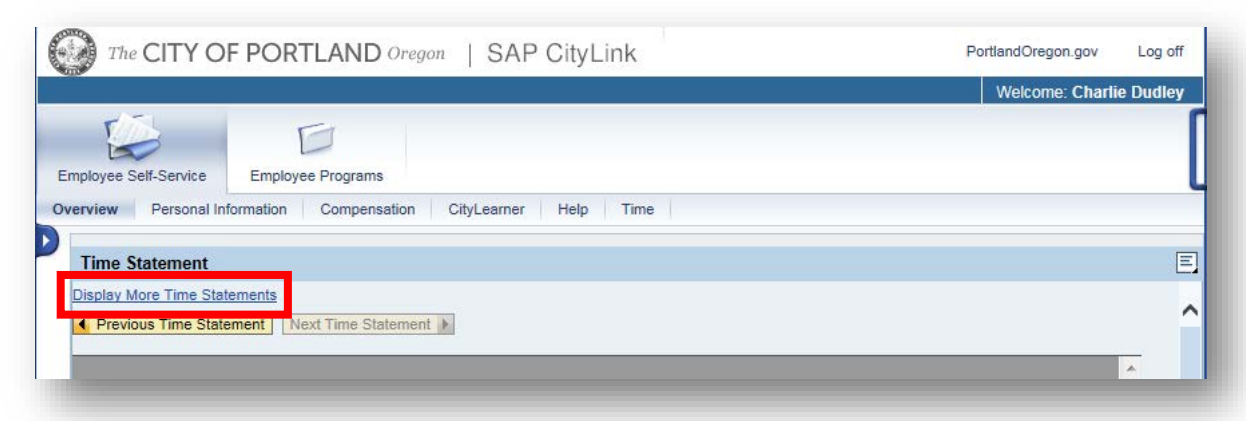

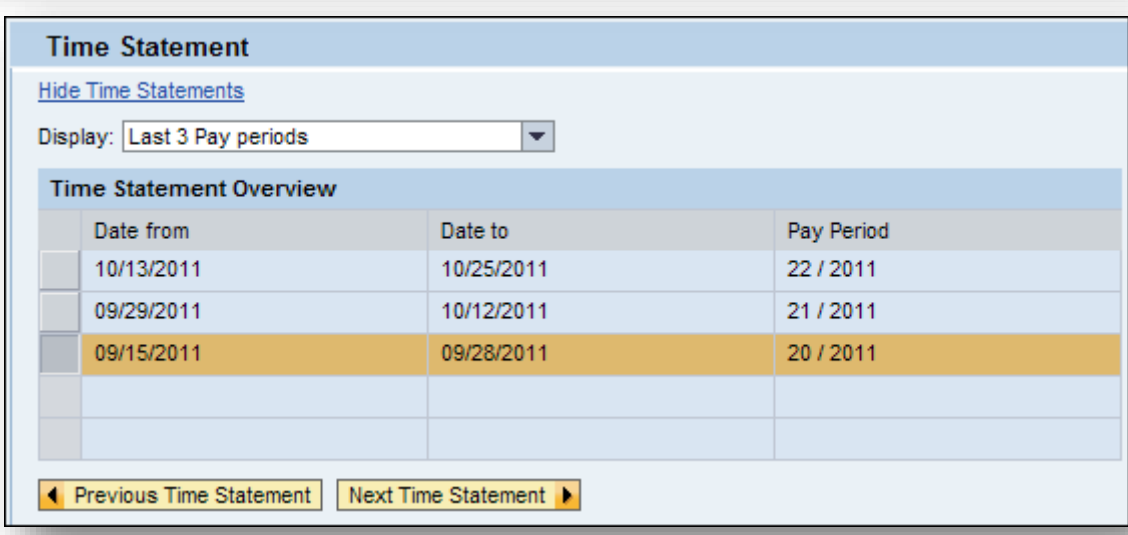

### **Navigating the Portal Apps: The Time Functions**

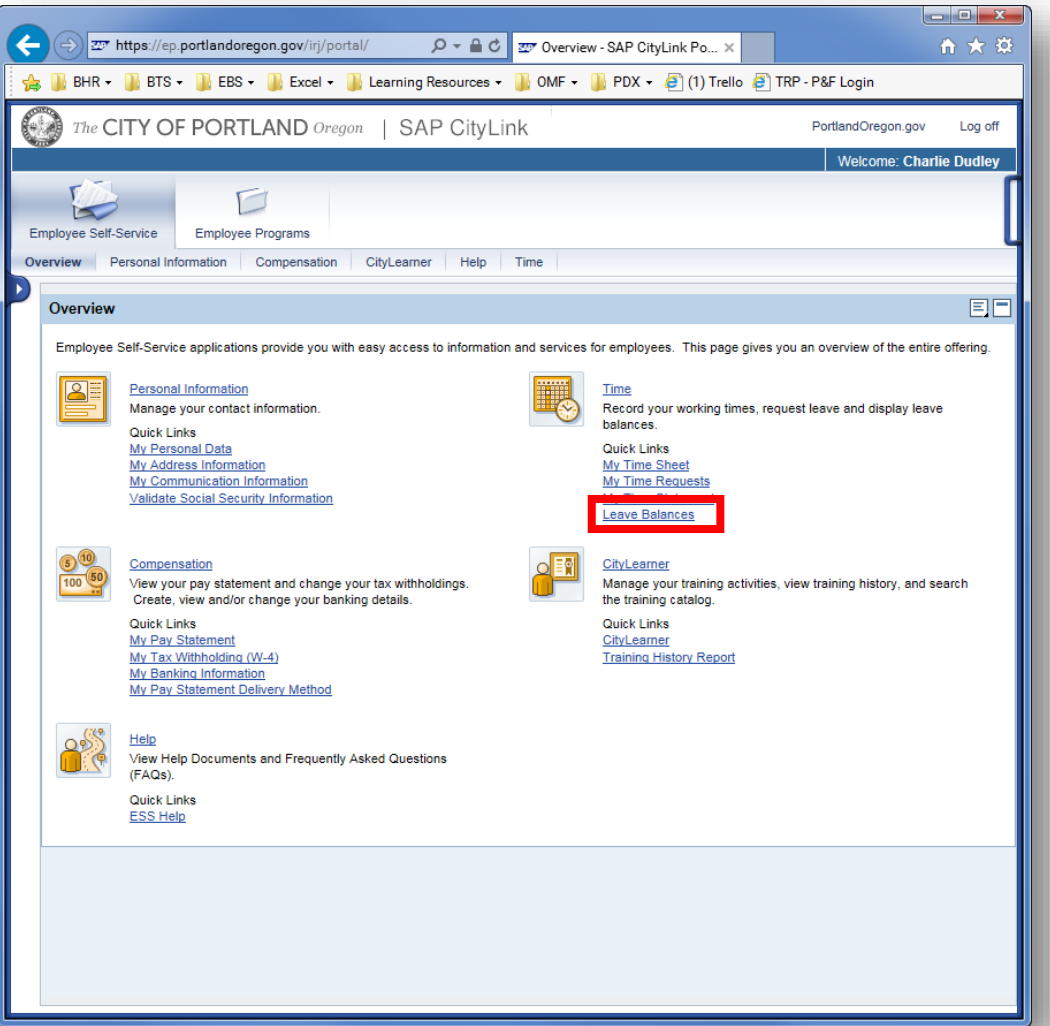

#### **Leave Balances**

The **Leave Balances** link, found on the Time page, displays any available leave, or quota balances available since the last Time Evaluation was run. This means that the balances you see on this page may not reflect actual time taken off as it may not have been entered into the current pay period yet.

**Document Owner:** Charlie Dudley, J.D., Training & Development Officer **Creation:** 10/27/2016 // **Updated:** New Document, N/A PAGE **<sup>81</sup>**

#### **Leave Balances**

Use the **Quota Type drop-down** to select a specific quota type, or leave it as the default to show All Types.

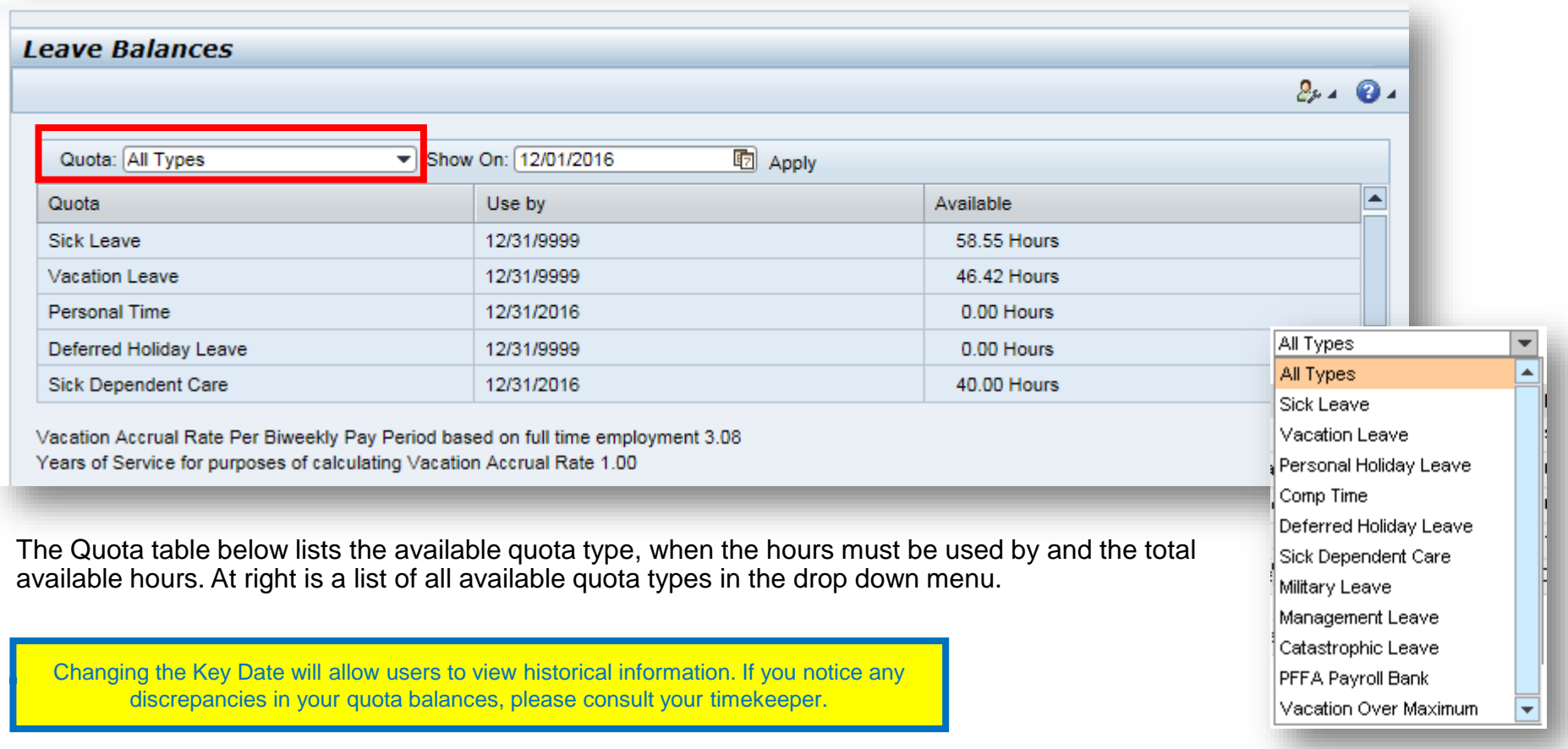

**Basic Navigation in the GUI & Web [ Part 3: SAP Fundamentals & Basic Navigation ]**

Part 3 of 6, covering navigation in the Desktop GUI application and the web portal interface for SAP.

### **Navigating the Portal Apps: CityLearner**

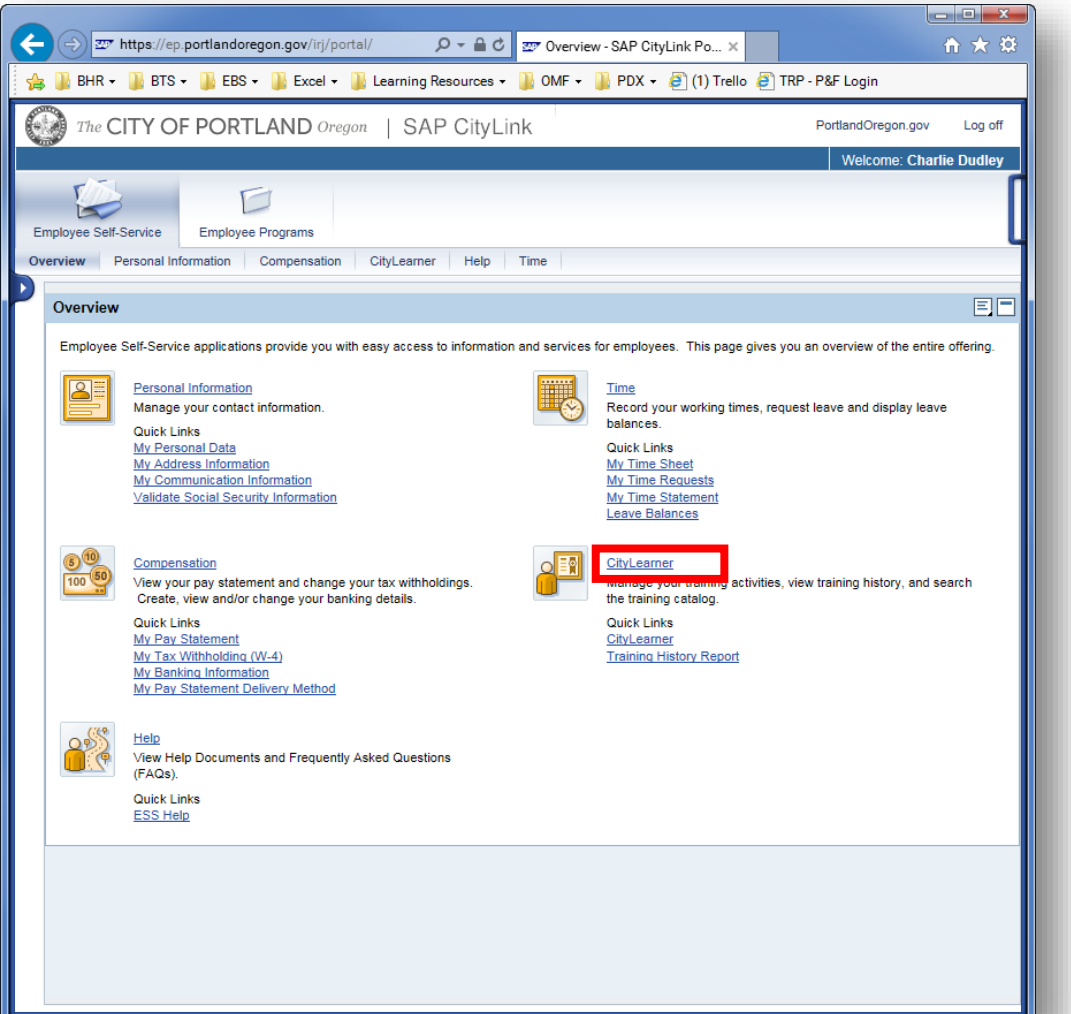

#### **CityLearner**

CityLearner is the learning management system used by the City of Portland to house your training records, provide access to a course catalog of classes to register for, and even serve eLearning and other electronic course materials. Within CityLearner, you can manage your training activities and view your training history.

#### **Booking a Course**

#### **01**

On the **Employee Self-Service tab**, click on the **CityLearner link**.

**Document Owner:** Charlie Dudley, J.D., Training & Development Officer **Creation:** 10/27/2016 // **Updated:** New Document, N/A PAGE **<sup>83</sup>**

### **Navigating the Portal Apps: CityLearner**

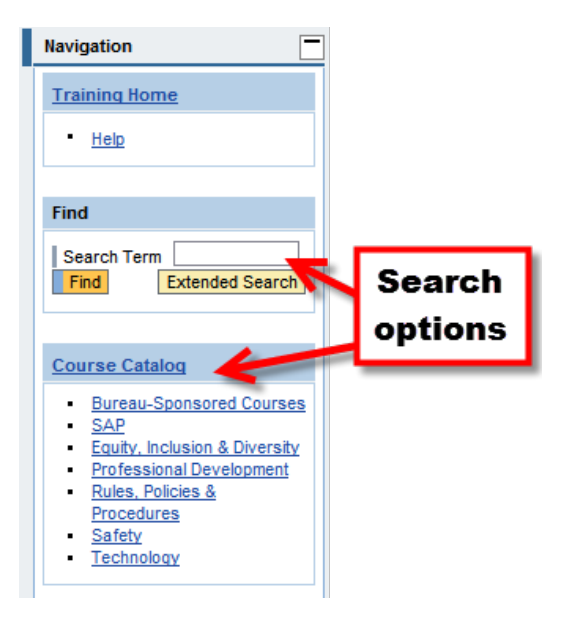

#### **02**

Search for the class using the **Course Catalog**  or the **Find** feature.

*For example, to locate HR 2.02 training, just enter 2.02 into the Search Term field.*

> **TIP:** To do a wildcard search for all available courses, type an **\*** in the Search Term field and click **Find**.

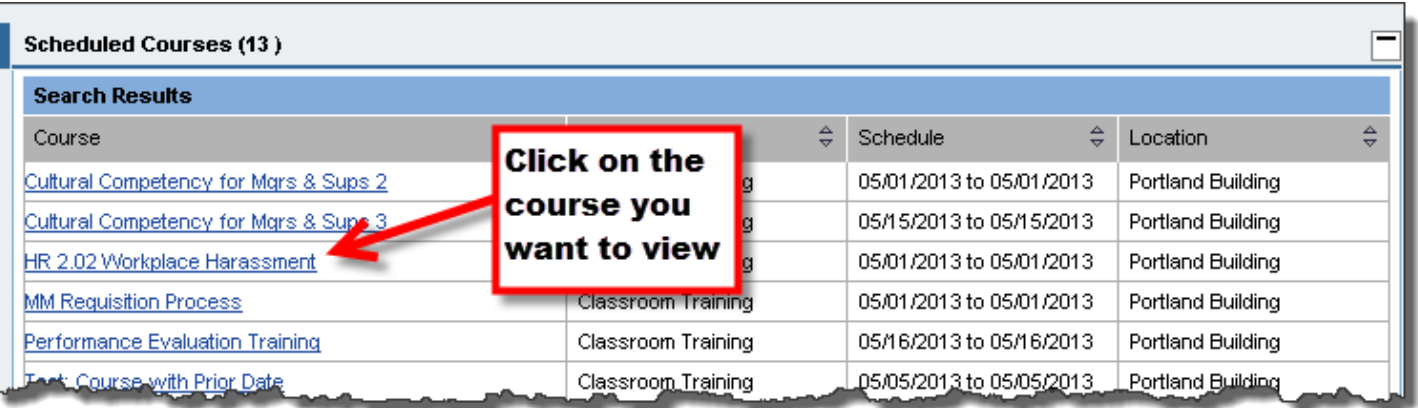

#### **03**

#### Click on the course you want to view.

**Document Owner:** Charlie Dudley, J.D., Training & Development Officer **Creation:** 10/27/2016 // **Updated:** New Document, N/A PAGE **<sup>84</sup>**

# **Navigating the Portal Apps: CityLearner**

#### **04**

Click the dates or the Registration link to view more info and book the course..

#### **Attainable Qualifications**

This course imparts the following qualifications:

HR 2.02 for Employees

#### **Follow-Up Courses**

The following course is based on the currently displayed course:

HR 2.02 Workplace Harassment Refresher (Classroom Training)  $\blacksquare$ 

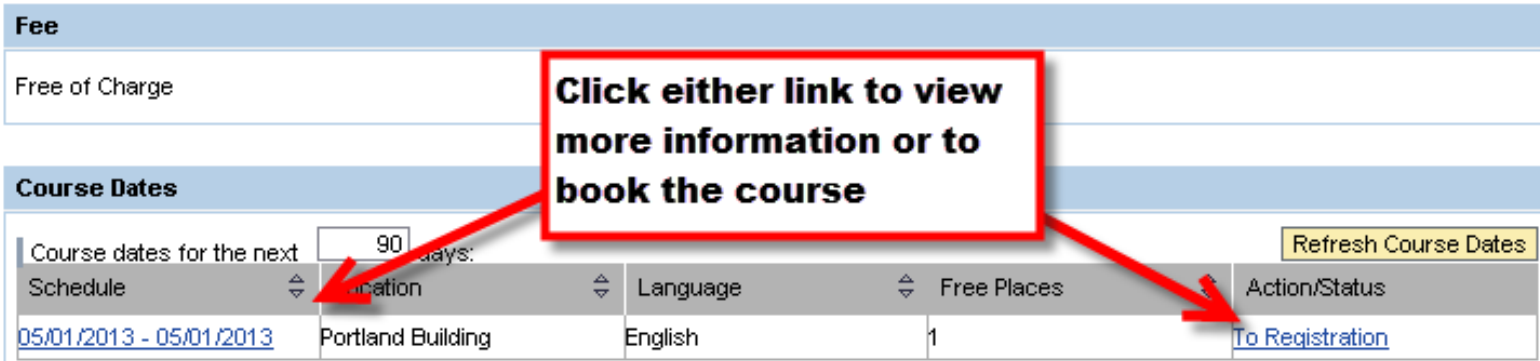

**Basic Navigation in the GUI & Web [ Part 3: SAP Fundamentals & Basic Navigation ]**

Part 3 of 6, covering navigation in the Desktop GUI application and the web portal interface for SAP.

### **10**

### **Navigating the Portal Apps: CityLearner**

#### **05**

At the bottom of the course details page, select the Book this course to add your name to the registration list or the waiting list. (If the course is full, you will be automatically placed on the waiting list.)

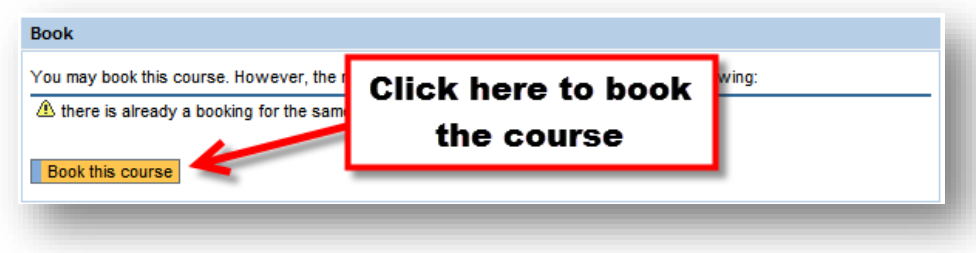

#### **06**

The course will now appear on your training activities on the home page.

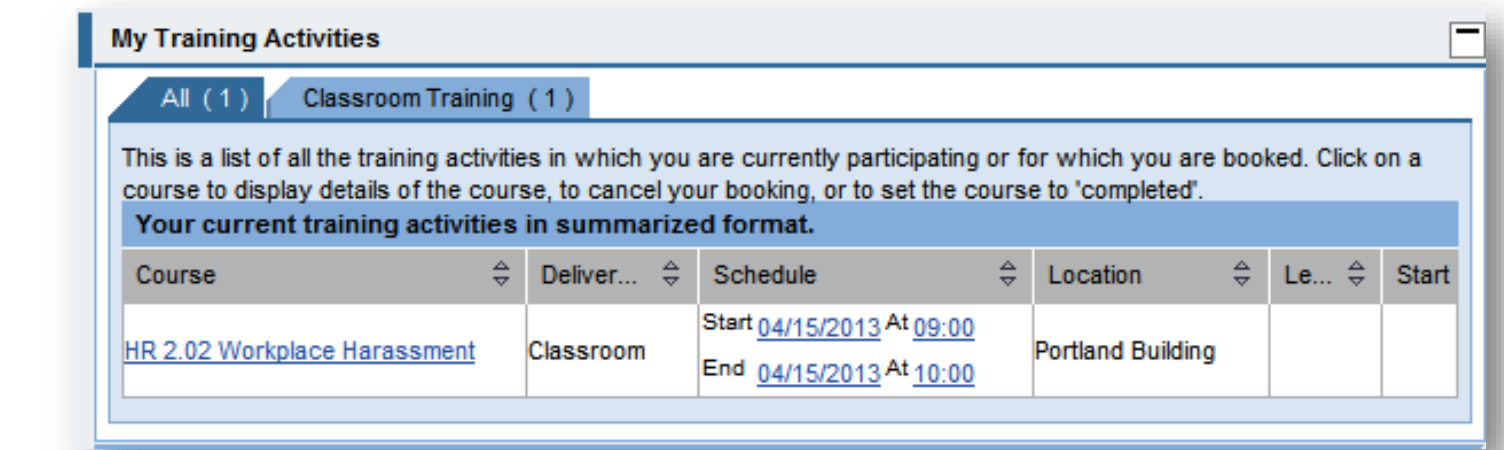

**– END –**

## **Navigating the Portal Apps: CityLearner**

#### **Cancel a Course**

If you are unable to attend a class you signed up for, you will need to cancel the course. The steps below explain how to cancel a booking for a course, as well as the cancellation policies.

**If you cancel a course with a fee within 7 days of the start date, your bureau will be charged the full price of the course.**

#### **01**

On the main Training page, under the **My Training Activities** section, click on the course you want to cancel.

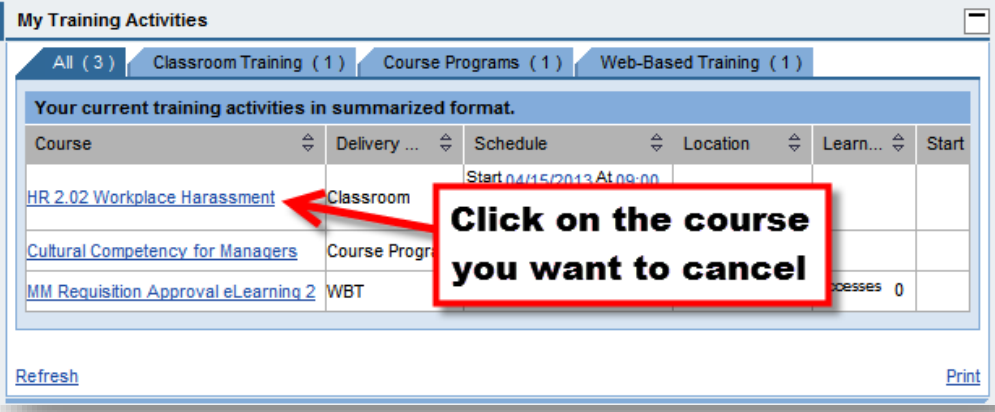

#### **02**

Scroll to the bottom of the page and click the **Cancel booking for this course button**.

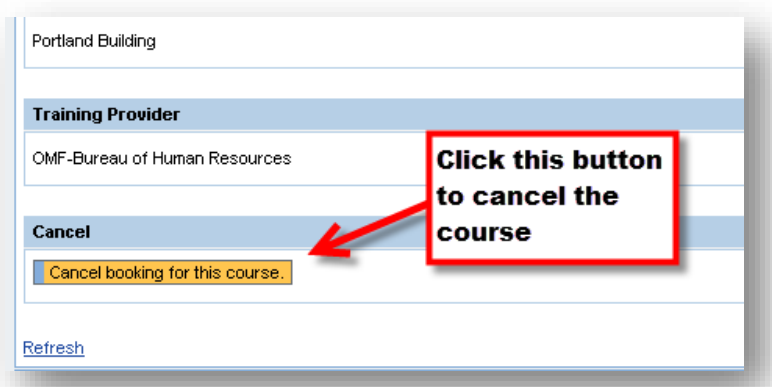

## **Navigating the Portal Apps: CityLearner**

#### **03**

When the popup opens, select **OK** to confirm your cancellation. **04**

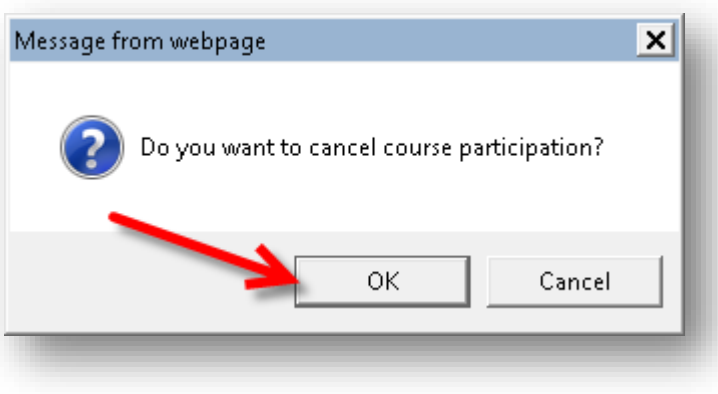

You will receive a message at the top of the screen confirming your booking was cancelled.

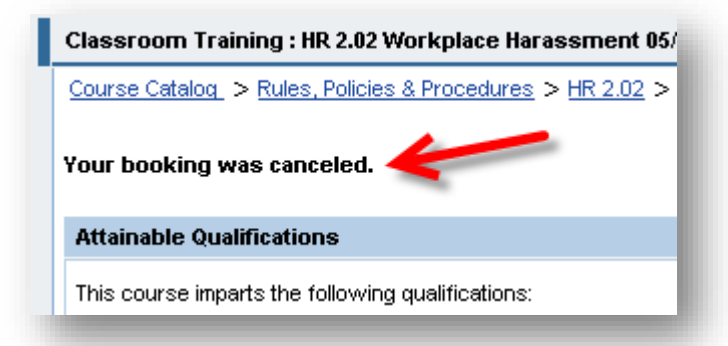

**– END –**

## **Navigating the Portal Apps: CityLearner**

#### **View and Print Training History**

You can access and print your training history from the CityLearner portal.

### **01**

#### On the main Training page, click the **My Training History** link in the **My Learner Account section**.

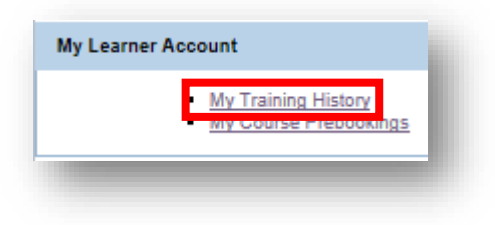

#### **02**

There are three sections for your history. **Training Activities** is a list of all your current bookings and participation. (Each delivery method for a course appears on its own tab.)

**Completed Courses** shows all the courses you've completed.

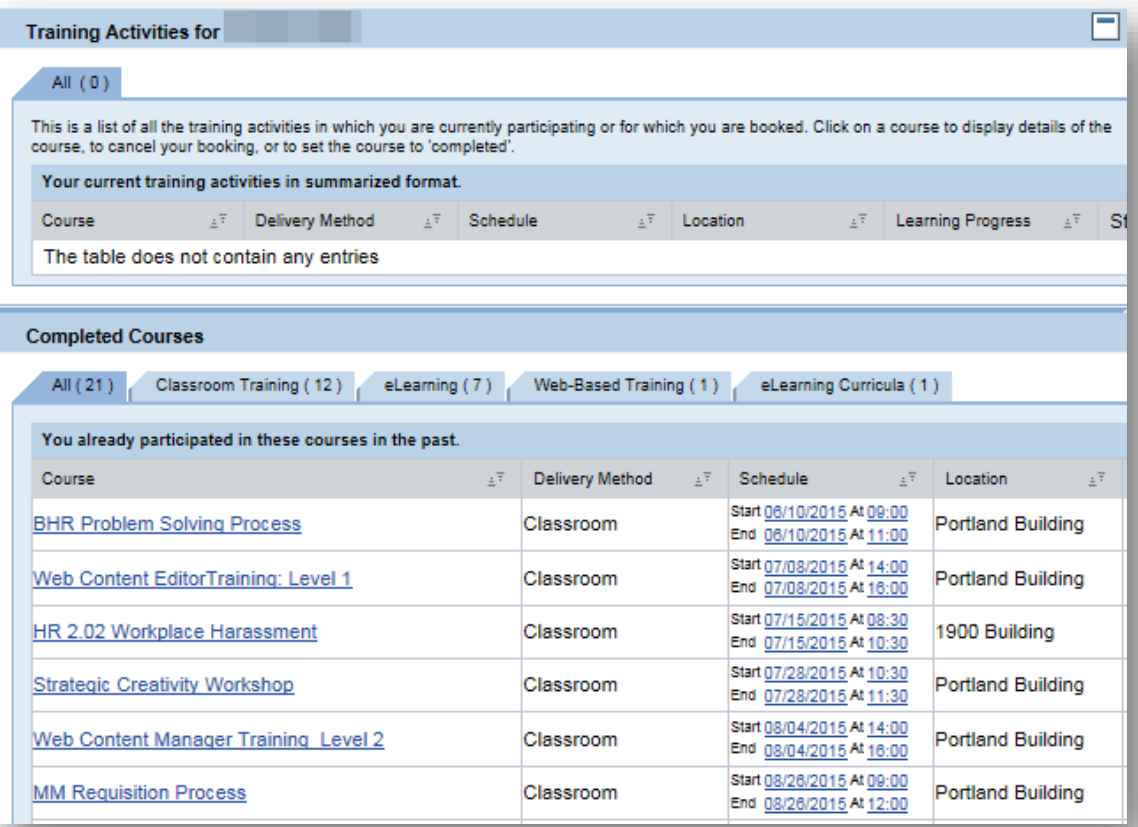

# **Navigating the Portal Apps: CityLearner**

#### **03**

Lower on the same page, **Cancellations** shows all the courses you have cancelled.

Below that are **Course Costs** which show any feed which have been charged for courses completed or cancelled.

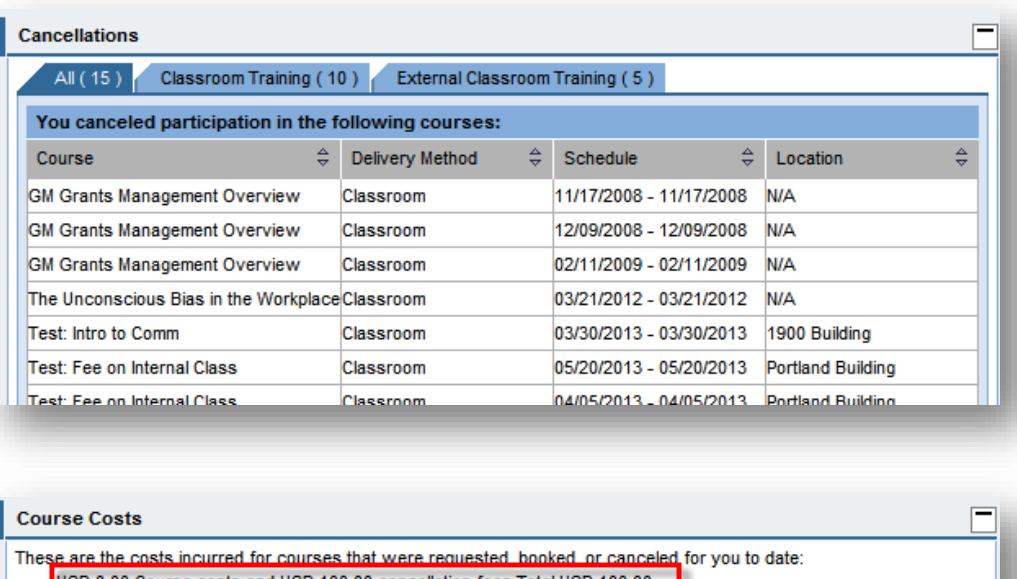

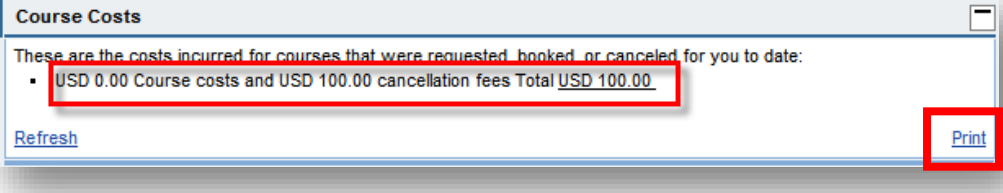

#### **04**

To print a copy of your training history, click the **Print link** at the bottom of the page under **Course Costs**.

**– END –**

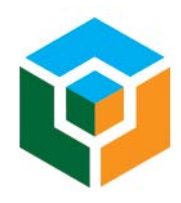

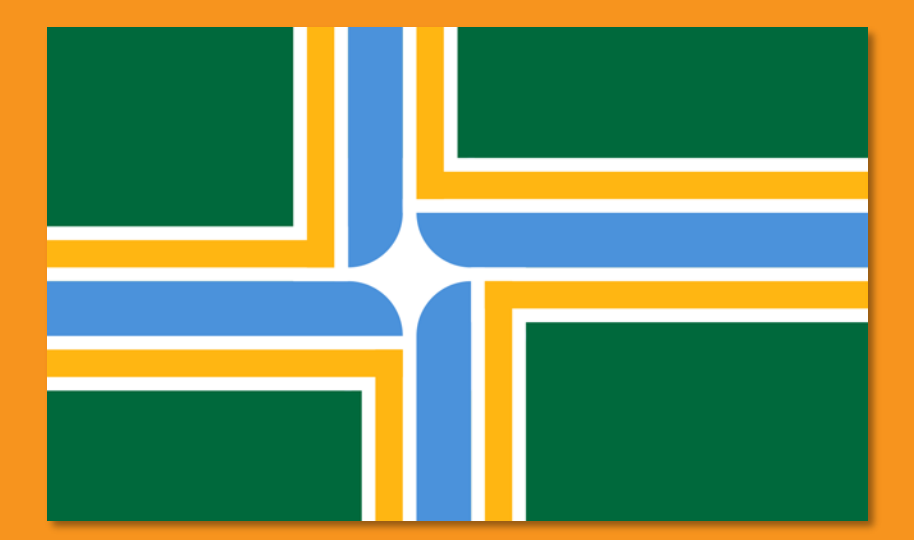

**City of Portland** EBS Training & Development Author: Charlie Dudley, J.D. 2016